## **PHAROS PRINT MOBILE APP**

Available from Apple (IOs) and Android Phones

The Pharos Print Mobile App allows users to manage preferences for Mobile Print jobs. By following the instructions listed in the quick guide below, users can select options such as double sided printing or the number of pages per side. You can even adjust the number of copies printed of the coloring options of the job.

## **Getting Started**

Download the free Pharos Print app from the IOS/Android App Store. (Hint: Type "Pharos Print to locate App as shown in screen)

Prior to launching the App, please ensure you are utilizing the USF Wi-Fi Network. 

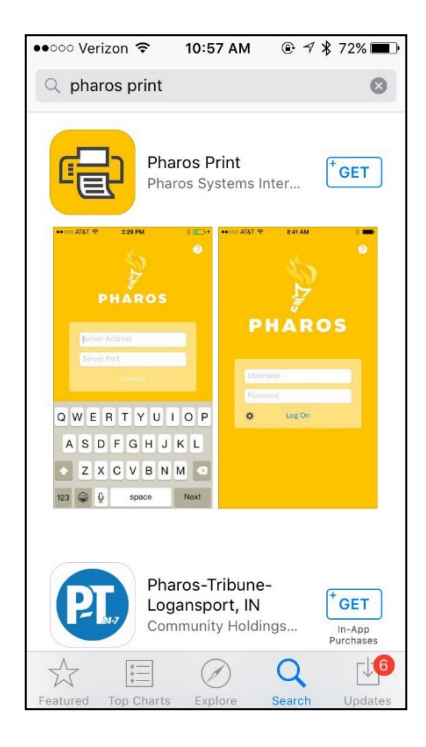

Upon launching the app and you will be asked to enter the following server information:

Server address: print.usfca.edu

Server port: 443

Tap **Connect** to continue.

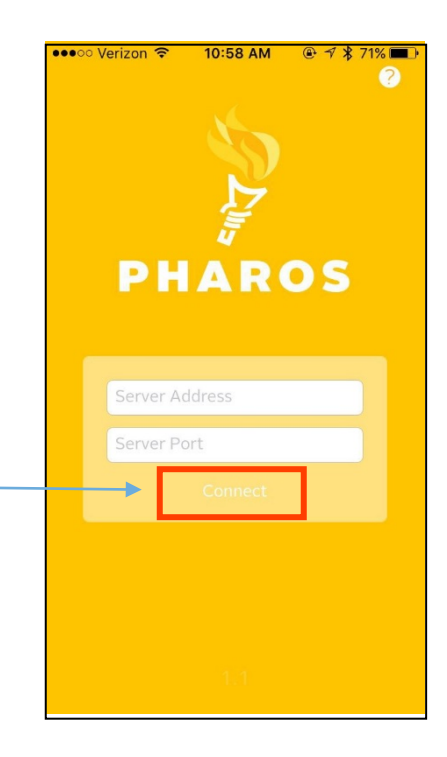

Log in with your USF username and password to access the queue of print jobs that you have sent to Pharos.

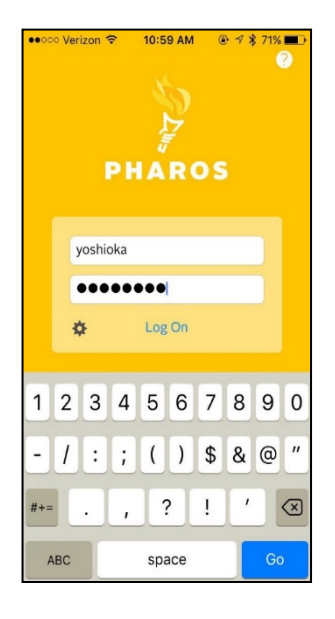

Tapping on an individual job will provide options for printing:

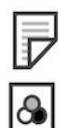

Single or double sided printing

Color or black and white

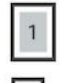

One or two **pages** per side

Number of copies

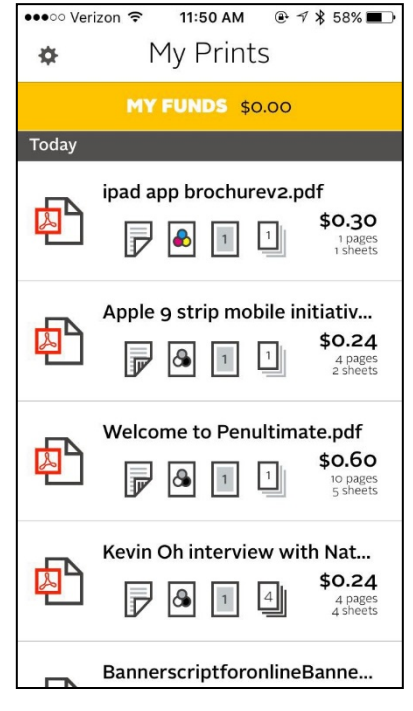

Tap Apply Changes to save the changes. Once the changes have been applied, the cost of the job will update accordingly.

Once preferences have been finalized, visit any Pharos enabled Xerox device to release the print job. Funding source preferences (I.E. Don's Dollars- Personal Jobs, FOAPAL- USF Funded Jobs can be made at the device.

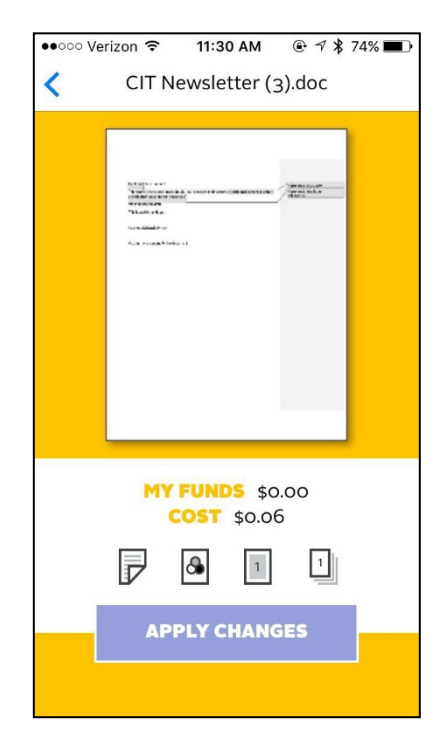